**ParsecNET 3**

**Мобильное приложение «Parsec Сотрудник»**

# Содержание

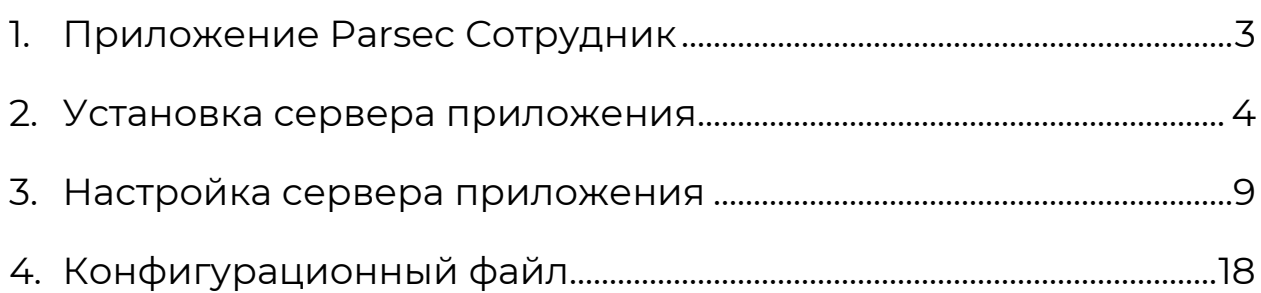

## **1. Приложение Parsec Сотрудник**

### *Для ознакомления с функционалом модуля пользователям СКУД ParsecNET 3 предоставляется 90-дневный бесплатный период.*

Основное назначение мобильного приложения "Parsec Сотрудник" - использование некоторых функций СКУД ParsecNET 3 в мобильных устройствах.

Приложение устанавливается на мобильные устройства с ОС Android версий 7.0 и выше. Для эмуляции карт доступа в мобильном устройстве необходимо наличие модуля NFC. В случае его отсутствия проход можно будет осуществлять только по QR-коду.

Мобильное приложение взаимодействует с сервером приложения, которое устанавливается на ПК, имеющий надежную связь с сервером ParsecNET 3.

Приложение может быть использовано в двух вариантах:

- 1. Без авторизации на сервере приложение используется только для эмуляции карты доступа и прохода посредством NFC модуля или сгенерированного QR-кода. При этом после установки приложения на основе Android I[D](#page-2-0)<sup>1</sup> мобильного устройства генерируется идентификатор сотрудника. Этот идентификатор заносится в СКУД Parsec и используется для определения его прав доступа;
- 2. С авторизацией на сервере приложения. Для этого пользователь должен быть предварительно занесен в СКУД Parsec. После авторизации на мобильное устройство пользователя будут установлены его идентификаторы из СКУД, и он сразу сможет пользоваться этим устройством для прохода посредством NFC модуля или по QR-коду. Кроме этого, пользователь получает доступ к службам (в соответствии со своей ролью):

<span id="page-2-0"></span> $1$  Android Device ID — уникальный идентификатор устройства, формируемый OS Android.

- *Заявка* просмотр, создание и удаление заявок Бюро пропусков. Изменение статуса заявки приходит в виде PUSH-уведомлений на мобильное устройство пользователя;
- *Опоздание* получение сведений об опоздавших сотрудниках видимых пользователю подразделений;
- *Присутствие* получение сведений о присутствии/отсутствии на рабочем месте сотрудников видимых пользователю подразделений.

Сразу после авторизации пользователь по умолчанию получает роль "Сотрудник". Позднее его роль могут изменить операторы Parsec, обладающие правом "Администрирование "Parsec Сотрудник". Такое право доступно в ПО ParsecNET 3 начиная с версии 3.13.1103.

## **2. Установка сервера приложения**

## *Сервер приложения "Parsec Сотрудник" устанавливается только на ПК, на котором установлен сервер ParsecNET 3 или которые имеют надежную связь с этим сервером.*

Чтобы установить сервер приложения "Parsec Сотрудник" на локальный ПК, запустите на нем установочный файл [parsecACSInstaller.msi](https://parsec.ru/download/soft/parsecACSInstaller.msi).

Следуйте указаниям мастера установки.

В окне выбора места установки укажите нужную директорию либо оставьте директорию по умолчанию:

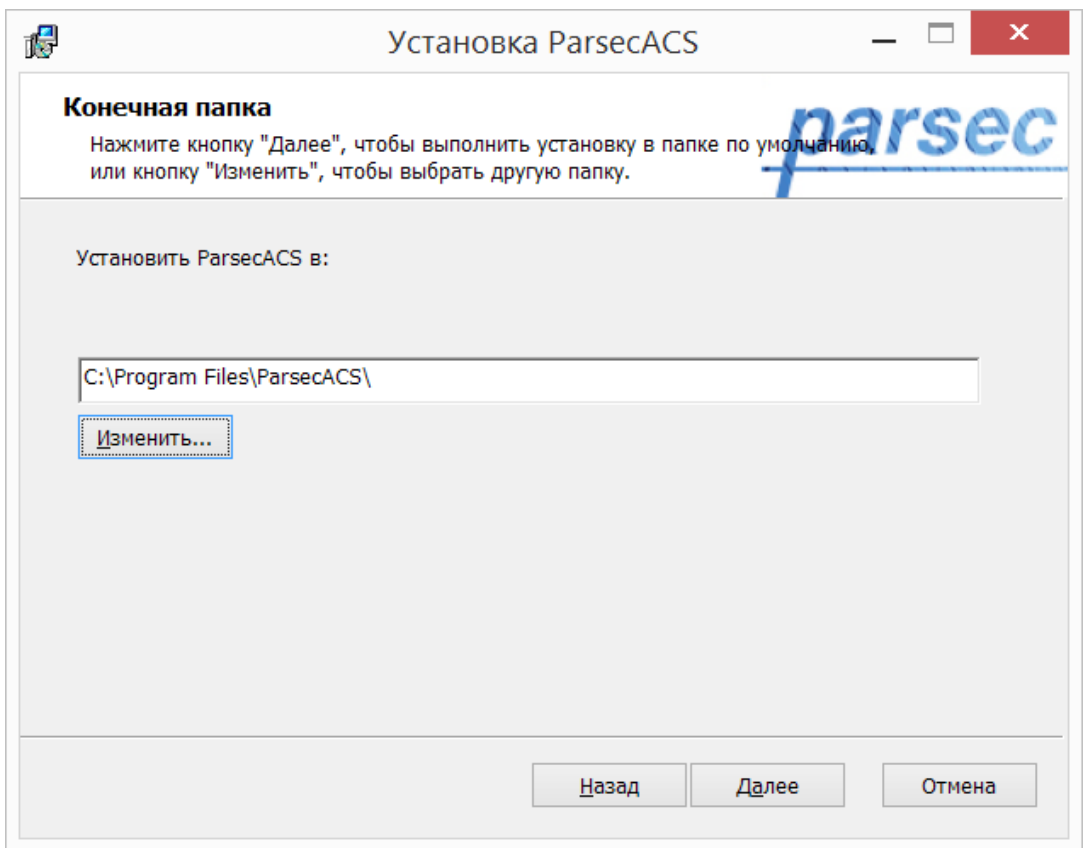

В окне установки данных укажите обязательные данные:

- IP-адрес сервера СКУД ParsecNET 3;
- Логин и пароль оператора для доступа к интеграционному сервису ParsecNET 3. Для корректной работы сервиса оператор должен иметь, как минимум, следующие права:

o для Редактора персонала - Полный доступ;

- o для Бюро пропусков Запуск и Подача заявок;
- o для Редактора расписаний Просмотр;
- o для Монитора событий Запуск;
- o для Отчетов по событиям Доступ.

В разделе "Дополнительные поля для поиска" необходимо указать, как в ПО ParsecNET названо дополнительное поле для почтовых адресов пользователей. В этом поле сервер приложения будет производить поиск почтового адреса, который пользователь ввел при авторизации в приложении. На эти адреса пользователям будут рассылаться коды подтверждения при регистрации в приложении.

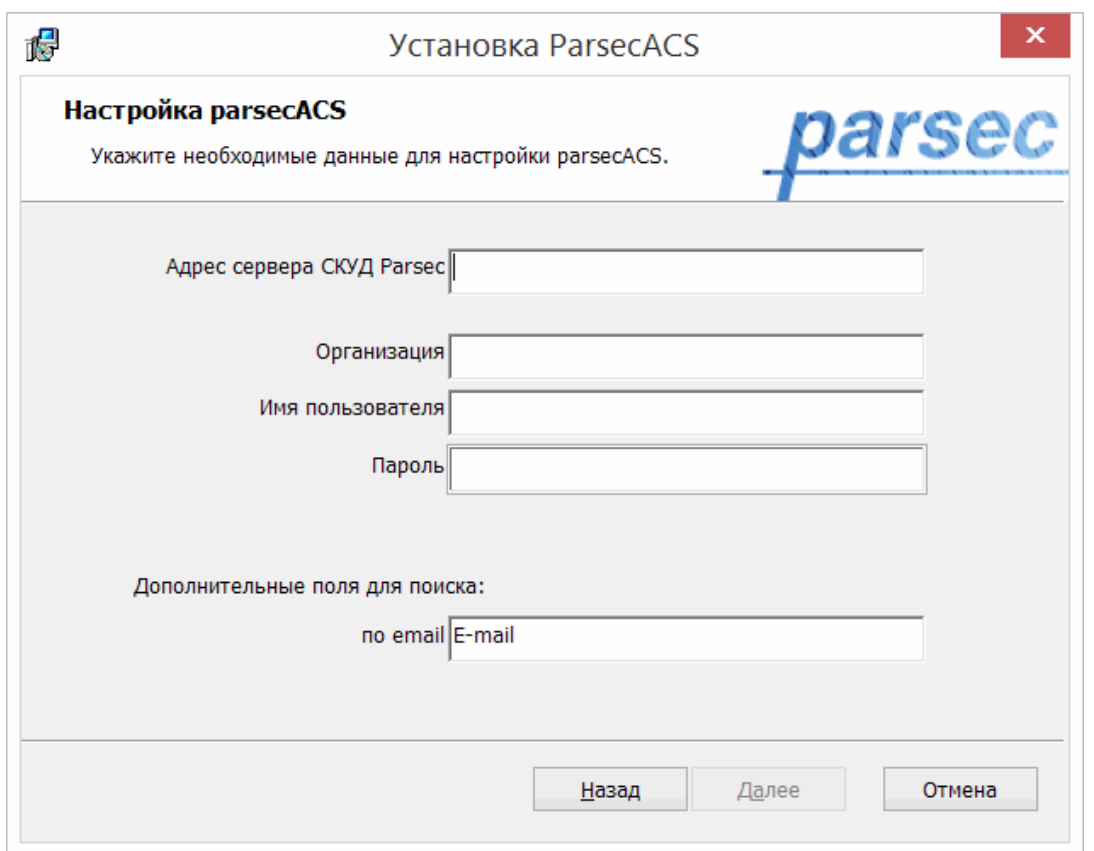

Далее необходимо настроить почтовый сервер, посредством которого пользователям будут рассылаться коды подтверждения регистрации:

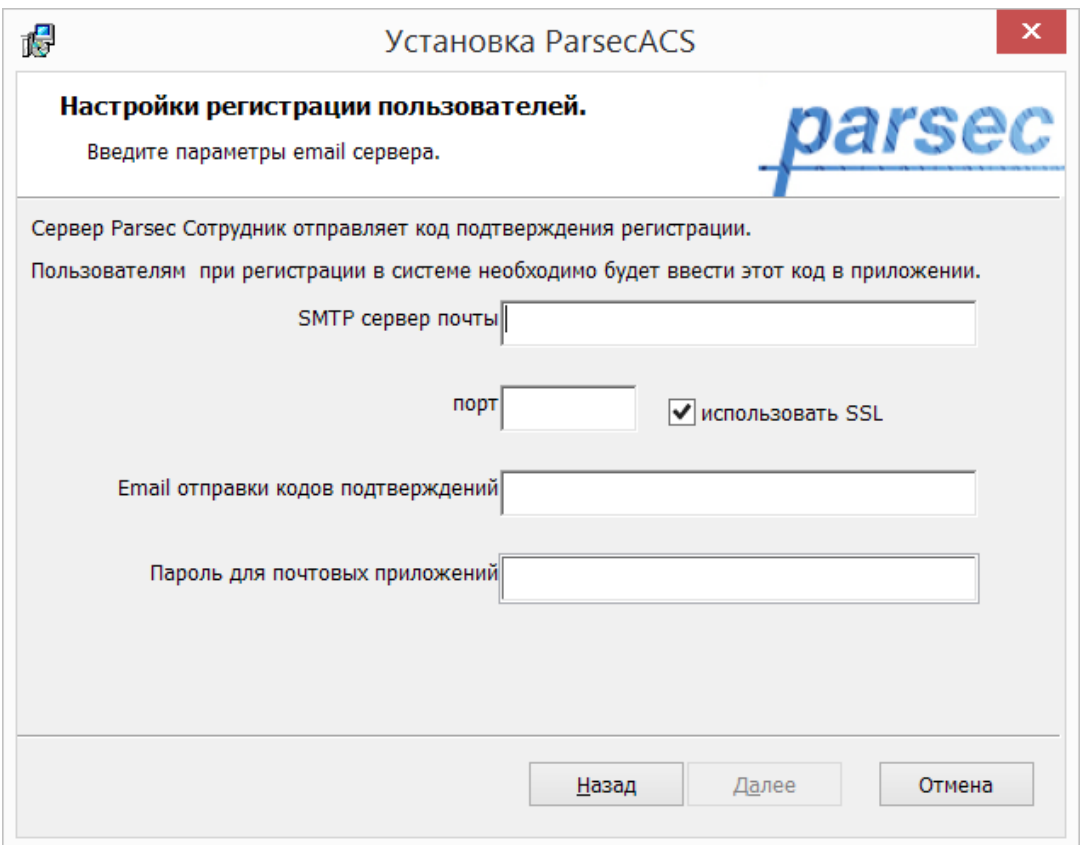

В следующем окне из раскрывающегося списка выберите IP-адрес или доменное имя ПК, на который устанавливается сервер приложения "Parsec Сотрудник":

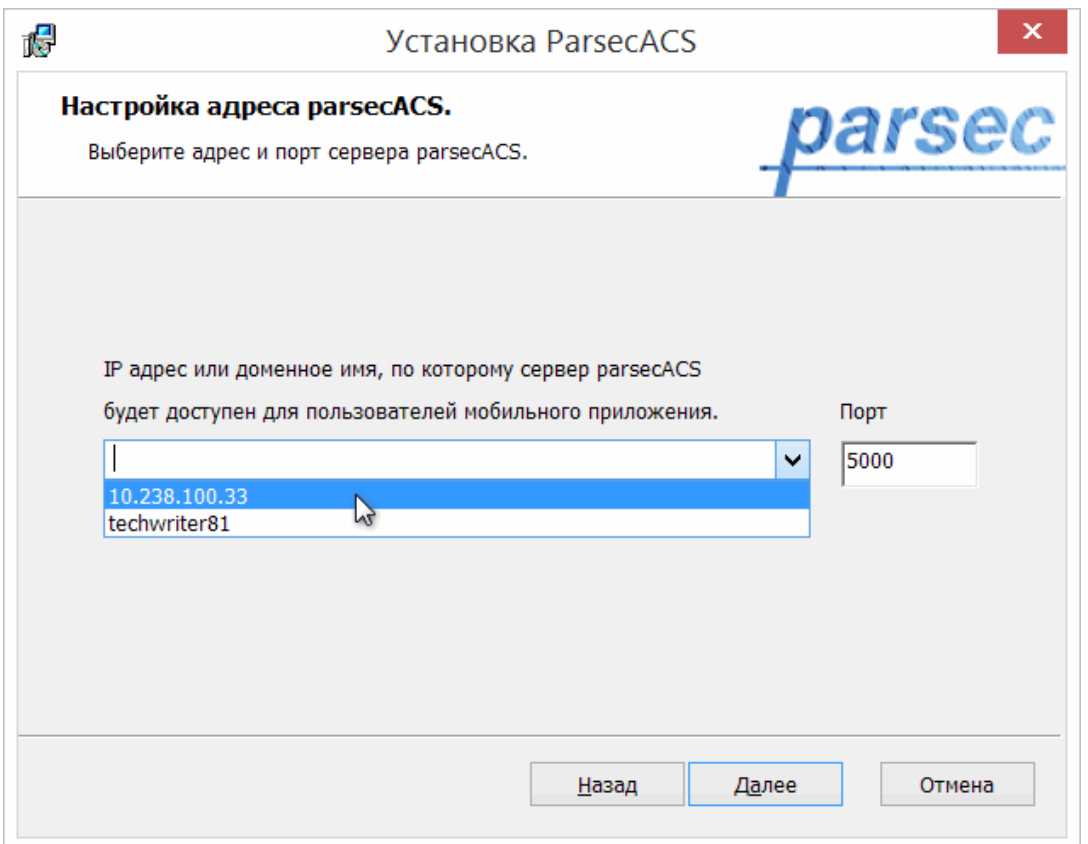

По завершении установки исходных данных нажмите на кнопку *Установить*. Начнется процедура установки сервера приложения.

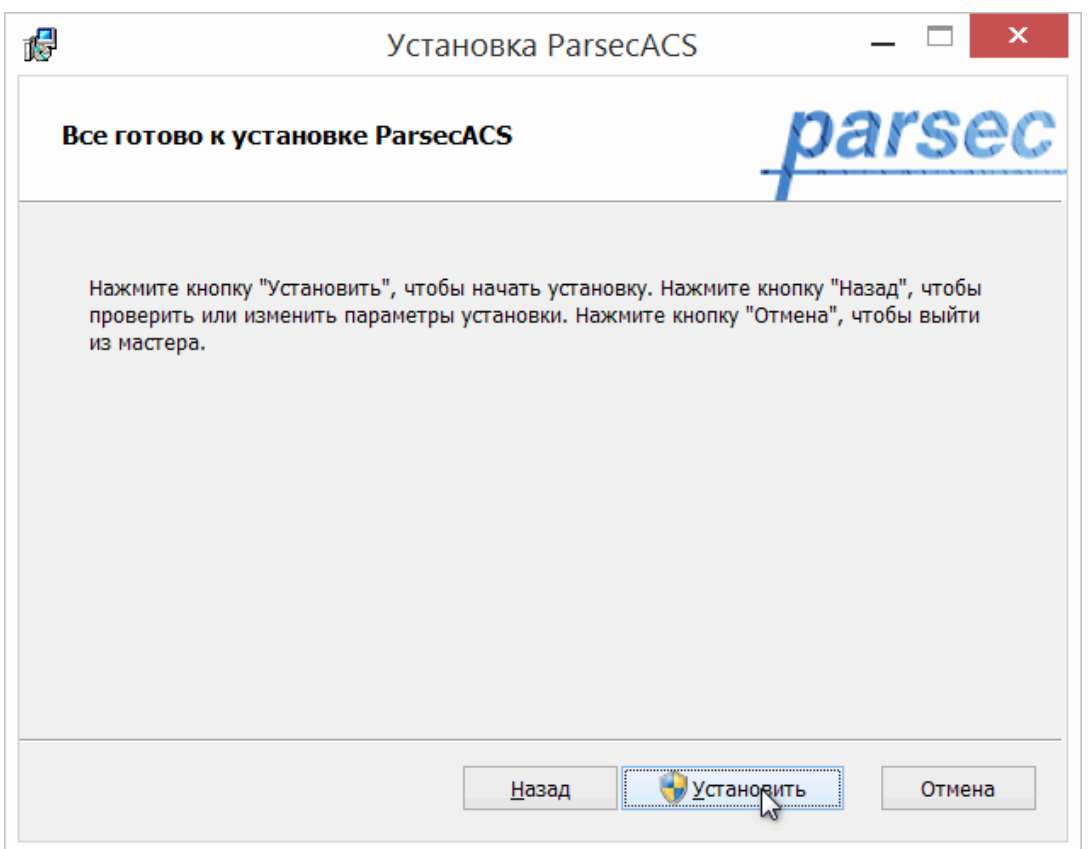

После завершения установки можно переходить к [работе](#page-8-0) с сервером.

# <span id="page-8-0"></span>**3. Настройка сервера приложения**

После установки сервера приложения *"*Parsec Сотрудник*"* введите в адресной строке браузера IP-адрес того ПК, на котором он был установлен, с указанием заданного по умолчанию порта 5000 (<IP-адрес>:5000). Номер порта можно задать в [конфигурационном файле](#page-17-0).

QR-код в появившемся окне используется для авторизации в мобильном приложении "Parsec Сотрудник".

# **Parsec Сотрудник Сервер**

Номер сборки сервера 97. API Version 1

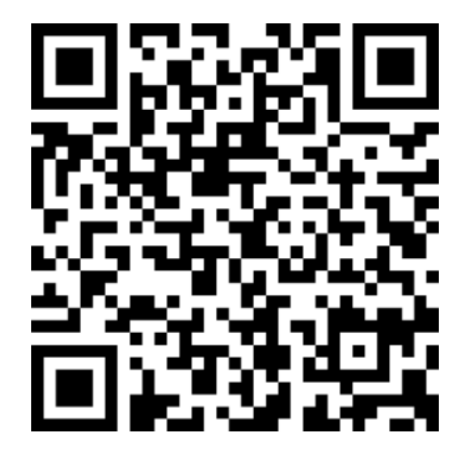

Для регистрации на сервере отсканируйте QR-код мобильным приложением "Parsec Сотрудник"

Администрирование

При нажатии на ссылку *Администрирование* откроется окно авторизации на сервере. Введите в соответствующие поля логин и пароль оператора, обладающего правом "Администрирование "Parsec Сотрудник"". Только такие операторы имеют доступ к веб-интерфейсу сервера приложения и такие операторы всегда имеют полные права на доступ ко всем службам через веб-интерфейс (хотя в мобильном приложении они могут иметь ограниченный доступ в соответствии с назначенной им ролью, см. ниже).

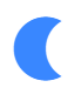

# Авторизация

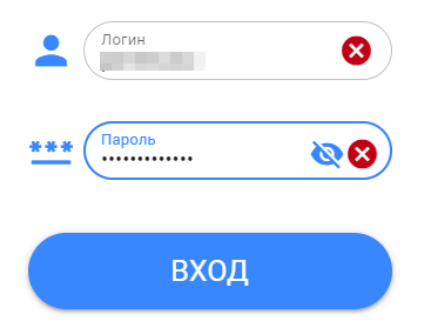

Если авторизация успешна, откроется доступ к веб-интерфейсу сервера приложения.

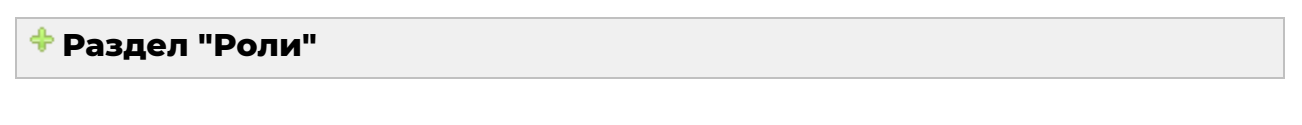

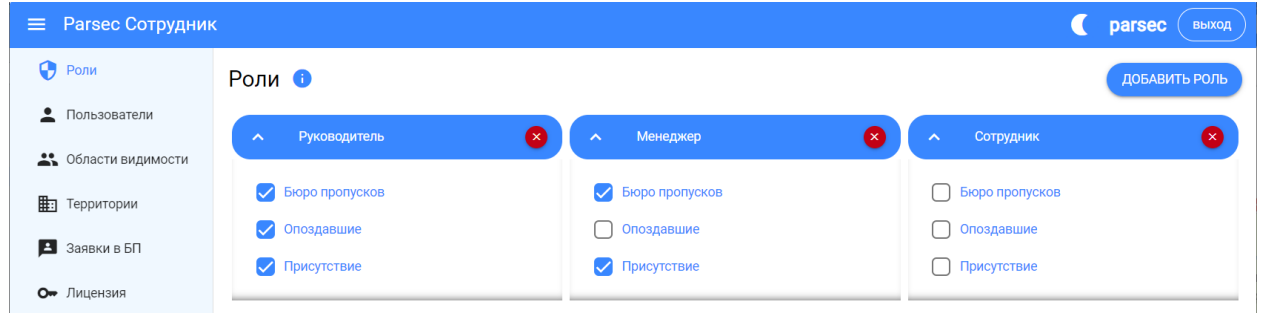

По умолчанию заданы три роли с доступом к службам, как показано на рисунке выше.

Оператор СКУД с правом *Администрирование Parsec Сотрудник* имеет доступ ко всем функциям, в частности, он может добавлять новые роли со своим набором служб.

Чтобы добавить новую роль, нажмите на кнопку *Добавить роль*.

В открывшемся окне введите название роли и установите флажки у тех служб, которые будут доступны пользователям с этой ролью. После чего нажмите на кнопку *Добавить*:

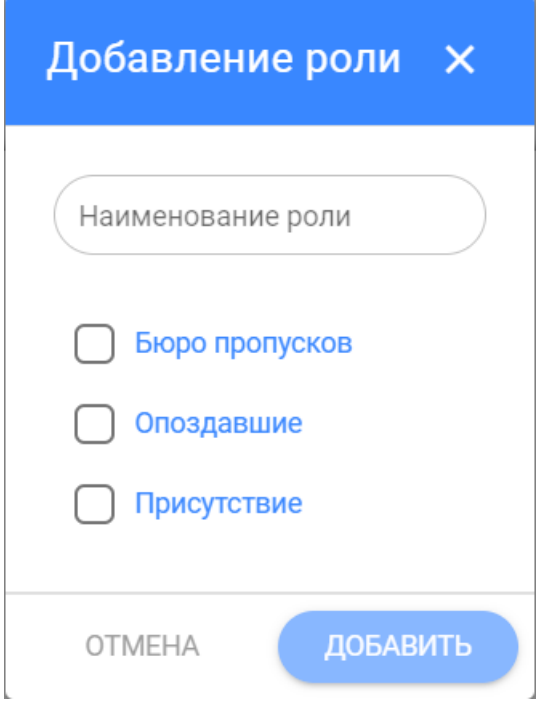

- *Бюро пропусков* просмотр, создание и удаление заявок Бюро пропусков. Изменение статуса заявки приходит в виде PUSH-уведомлений на мобильное устройство пользователя;
- *Опоздавшие* получение сведений об опоздавших сотрудниках видимых пользователю подразделений;
- *Присутствие* получение сведений о присутствии/отсутствии на рабочем месте сотрудников видимых пользователю подразделений.

#### **Раздел "Пользователи"**

В этом разделе отображаются только пользователи, авторизовавшиеся на сервере приложения "Parsec Сотрудник".

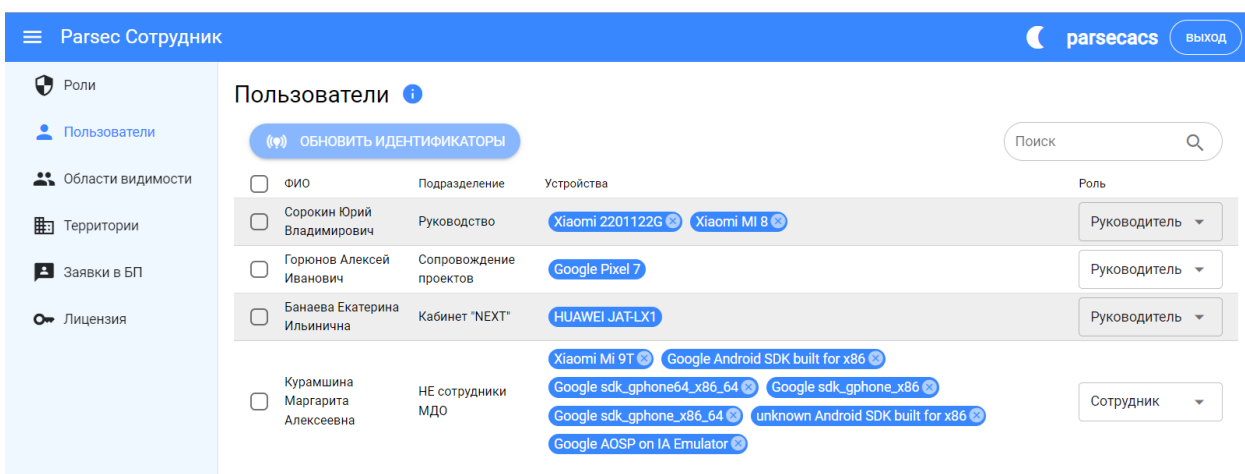

На этой странице можно выполнить следующие действия:

- Обновить идентификатор. Действие требуется в том случае, если идентификатор пользователя был изменен в ПО ParsecNET 3. Для обновления нажмите на кнопку *Обновить идентификатор*, которая станет активной при установке флажка хотя бы у одного сотрудника, либо отмените авторизацию и снова авторизуйтесь в приложении; Кроме того, обновление идентификатора требуется, если в ПО ParsecNET сменился ключ шифрования для QR-считывателей. До момента обновления идентификаторов QR-коды на мобильных устройствах пользователей будут недействительны;
- Удалить выбранного сотрудника. Кнопка *Удалить* появляется при установке флажка хотя бы у одного сотрудника;
- Удалить устройство сотрудника. Для этого нажмите на крестик справа от названия устройства. После удаления вход в приложение с данного устройства будет невозможен до повторной авторизации на сервере с этого устройства;
- Назначить роль сотруднику. Справа в строке сотрудника находится раскрывающийся список всех ролей, имеющихся в приложении.

#### **Раздел "Область видимости"**

Функционал раздела позволяет указать для каждого пользователя, сотрудников каких подразделений он сможет видеть в своем приложении "Parsec Сотрудник". Проходы этих сотрудников он сможет отслеживать при помощи службы "Присутствие".

Наименования подразделений берется из Редактора организаций в ПО ParsecNET 3.

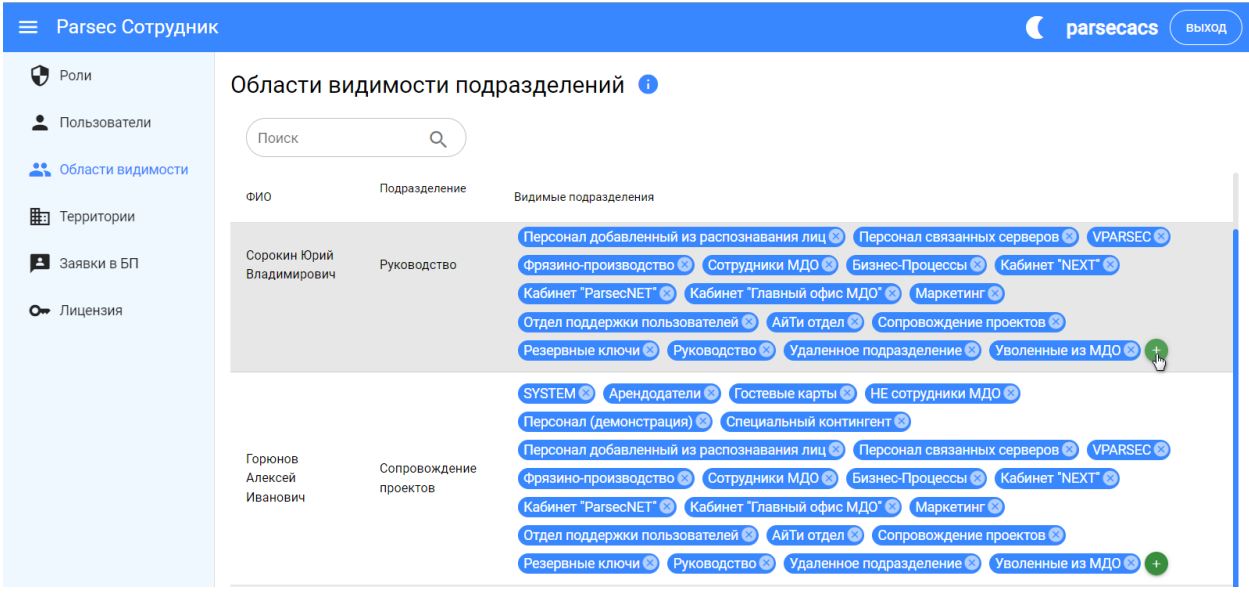

Чтобы открыть пользователю видимость сотрудников какого-либо подразделения, нажмите на кнопку + в строке пользователя и в открывшемся окне выберите нужные подразделения:

- Чтобы выбрать/исключить один пункт, установите/удалите слева от него флажок;
- Чтобы выбрать/исключить пункт с подпунктами, нажмите на название пункта;
- Чтобы свернуть/развернуть пункт с подпунктами, нажмите на галочку слева от пункта или в области строки вне названия.

После выбора нажмите на кнопку *Применить*:

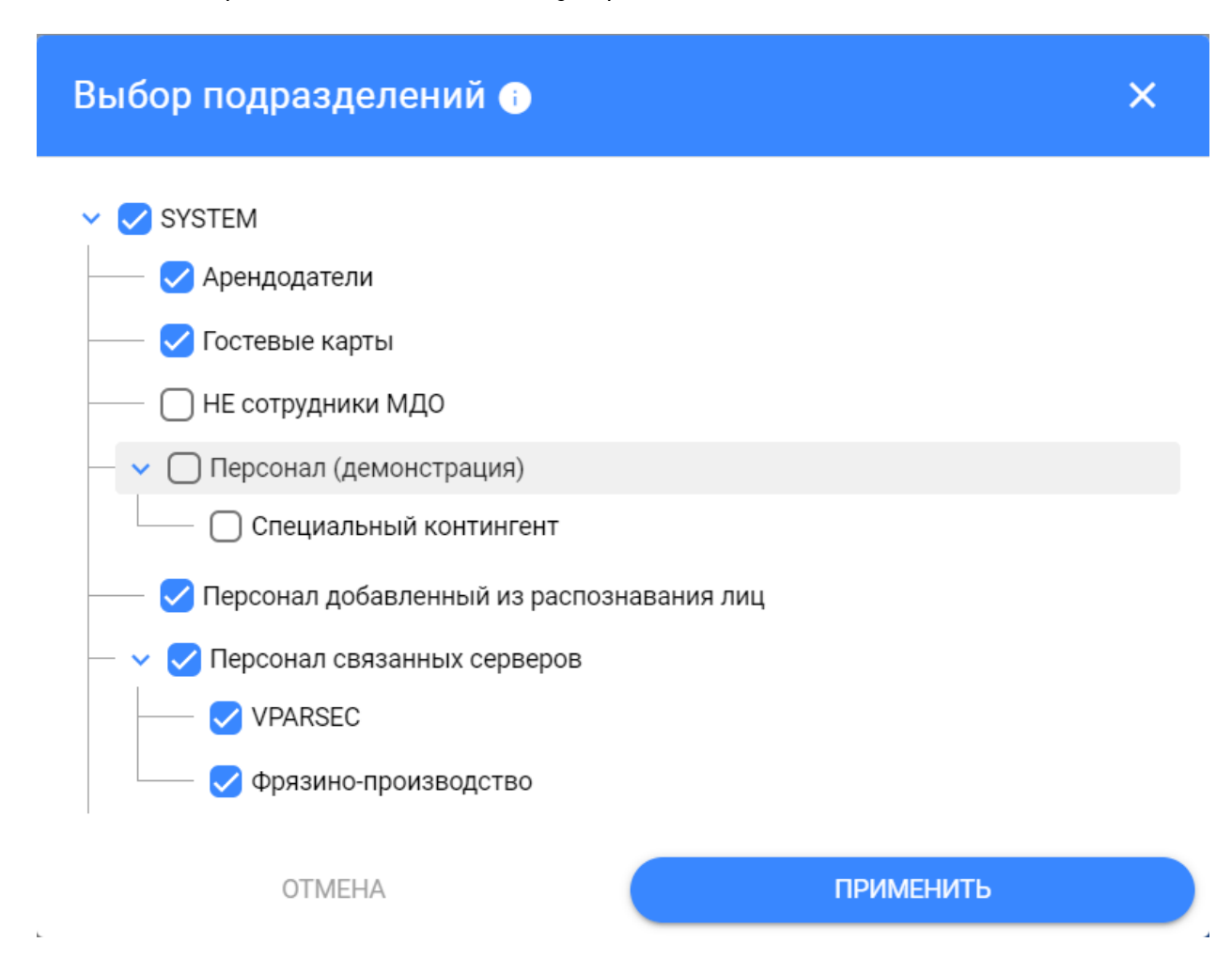

Чтобы удалить область видимости, нажмите на крестик справа от ее названия.

#### **Раздел "Территории"**

В этом разделе осуществляется взаимопривязка подразделений и территорий. Например, к подразделению можно привязать те помещения, которые оно занимает. И наоборот, одно помещение можно привязать к нескольким подразделениям, которые его делят.

Такая привязка требуется службе "Присутствие", чтобы определять, вошли ли сотрудники подразделения на территорию или нет. По входу на территорию определяется присутствие сотрудника на рабочем месте, по выходу - отсутствие. При проходе сотрудника на территорию сервер рассылает PUSH-уведомления всем, кто подписался на отслеживание входа этого сотрудника.

Служба "Опоздавшие" использует эту привязку, чтобы определить, прошел сотрудник на свое рабочее место до или после начала обязательного рабочего времени.

Наименования подразделений берется из Редактора организаций в ПО ParsecNET 3, наименование территорий - из Редактора топологии.

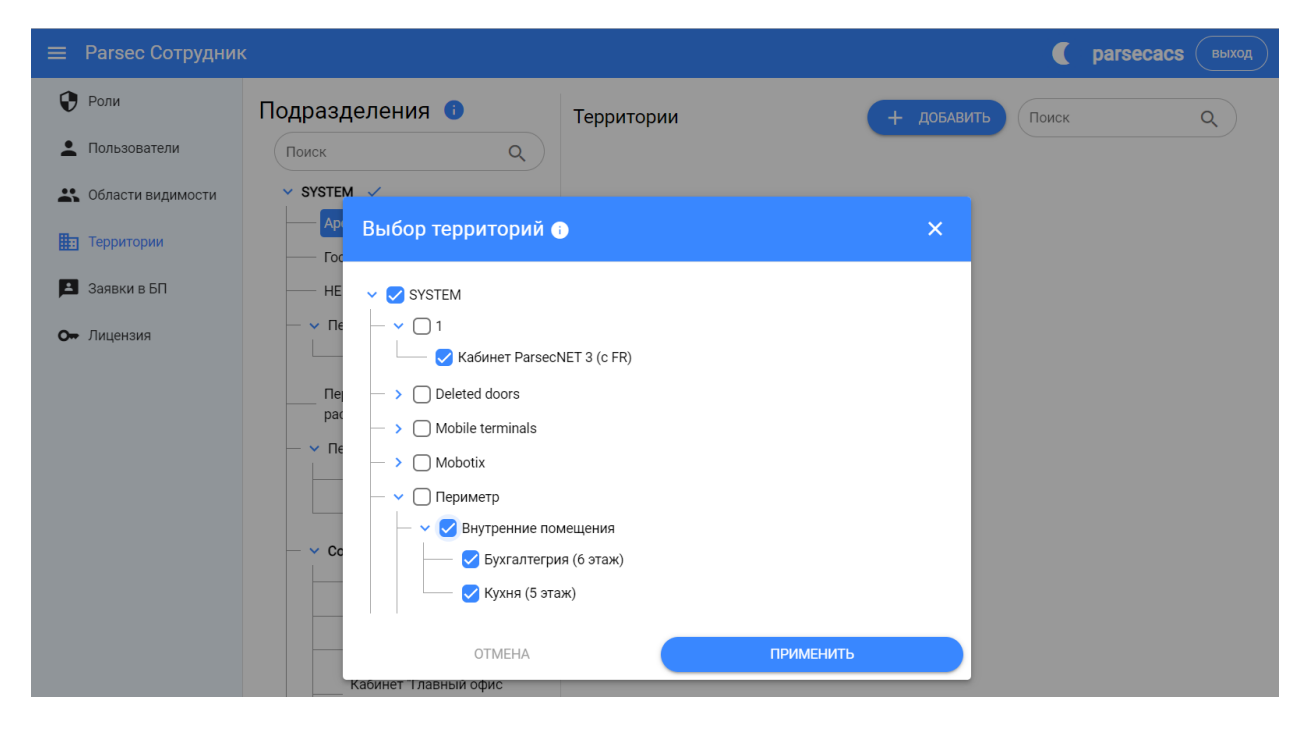

Чтобы привязать территорию к подразделению, выполните шаги:

- Выделите подразделение на панели *Подразделения* слева;
- Нажмите на кнопку *Добавить* на панели *Территории* справа;
- В открывшемся окне выберите нужную территорию(-ии):
	- o Чтобы выбрать/исключить один пункт, установите/удалите слева от него флажок;
- o Чтобы выбрать/исключить пункт с подпунктами, нажмите на название пункта;
- o Чтобы свернуть/развернуть пункт с подпунктами, нажмите на галочку слева от пункта или в области строки вне названия.
- Нажмите на кнопку *Применить*.

Теперь при выборе подразделения на правой панели будут отображаться связанные с ним территории.

#### **Раздел "Заявки в БП"**  $\Rightarrow$

В разделе "Заявки в БП" оператор может просматривать статус заявок и удалять их. Удаление заявки на сервере приложения приведет к удалению заявки и в ПО ParsecNET 3.

| <b>Parsec Сотрудник</b><br>$\equiv$ |                                                        |                                  |                                                        | <b>parsecacs</b>                   | <b>выход</b> |
|-------------------------------------|--------------------------------------------------------|----------------------------------|--------------------------------------------------------|------------------------------------|--------------|
| ⊕<br>Роли                           | Заявки в бюро пропусков •                              |                                  |                                                        |                                    |              |
| Пользователи                        | <b>УДАЛИТЬ</b>                                         |                                  |                                                        | Q<br>Поиск                         |              |
| • Области видимости                 | Автор<br>Статус                                        | Организация<br>Дата              | Цель визита<br>Доступ                                  | ФИО                                |              |
| ⊪<br>Территории                     | Сорокин Юрий<br>Согласована<br>Владимирович            | Руководство 02.10.2023 -         | проверка<br>02.10.2023                                 | Петрова Людмила Павловна           |              |
| Заявки в БП                         | Сорокин Юрий<br>Ожидает согласования<br>Владимирович   | Руководство 02.10.2023 -         | 02.10.2023<br>просто так<br>04.10.2023                 | Сорокин Юрий Владимирович          |              |
| <b>О</b> Лицензия                   | Сорокин Юрий<br>Согласована<br>Владимирович            | Кабинет<br>"NEXT"                | 05.10.2023<br>$05.10.2023 -$<br>проверка<br>05.10.2023 | Банаева Екатерина Ильинична        |              |
|                                     | Горюнов<br>Алексей<br>Ожидает согласования<br>Иванович | 06.10.2023<br>АйТи отдел         | 06.10.2023<br>zzz<br>07.10.2023                        | <b>Testov Test Testovich</b>       |              |
|                                     | Горюнов<br>Алексей<br>Ожидает согласования<br>Иванович | Резервные<br>17.10.2023<br>ключи | 18.10.2023<br>testing<br>٠<br>19.10.2023               | <b>Testovin Tester Testerovich</b> |              |

**Раздел "Лицензия"**

В разделе "Лицензия" отображаются данные о пробной версии приложения или приобретенной лицензии.

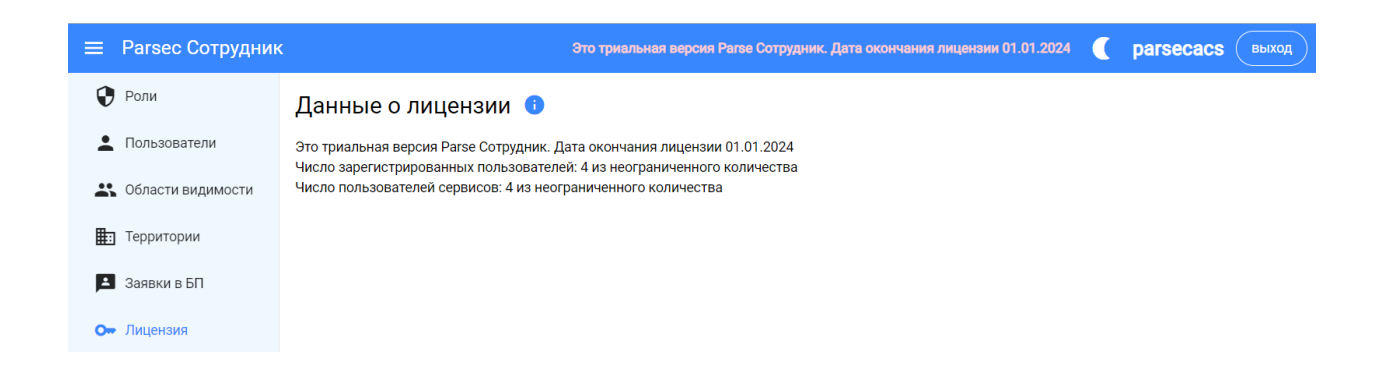

## <span id="page-17-0"></span>**4.Конфигурационный файл**

Конфигурационный файл ParsecACSServerSettings.json находится в папке C:\Program Files\ParsecACS.

Редактируемые параметры и их значения по умолчанию приведены в таблице ниже.

*Если параметры конфигурационного файла были изменены вручную, то они вступят в силу только после перезапуска службы ParsecACS.*

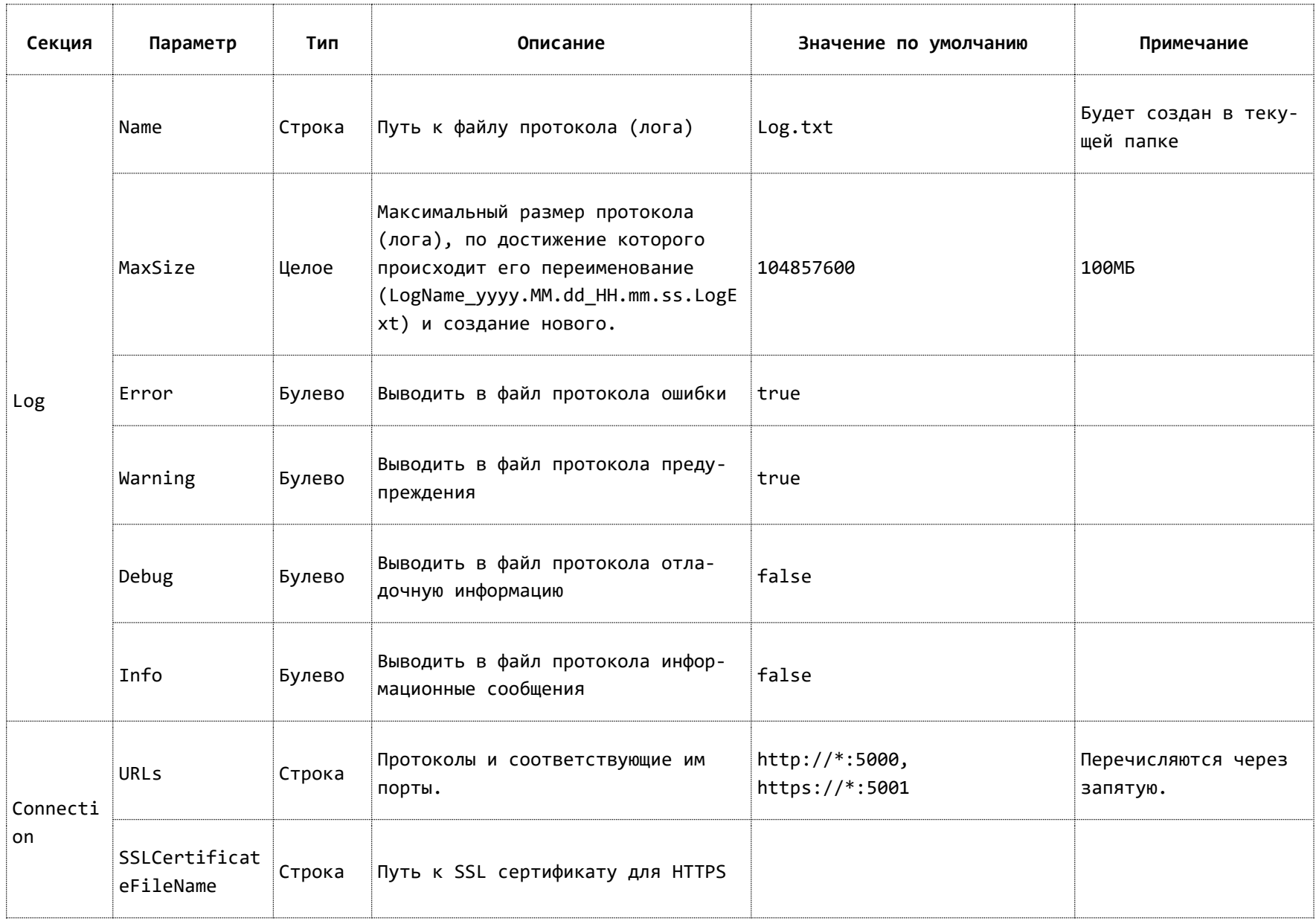

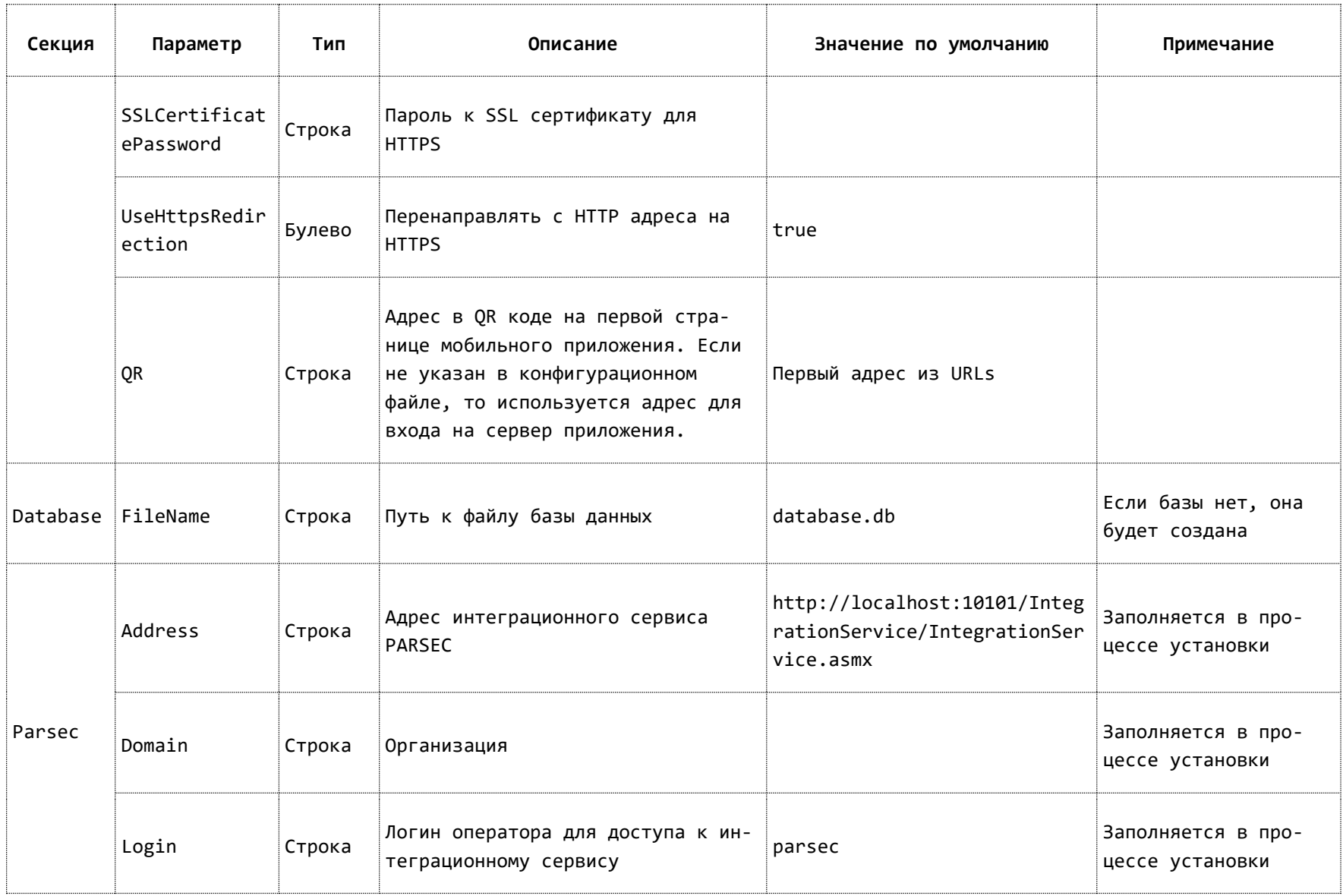

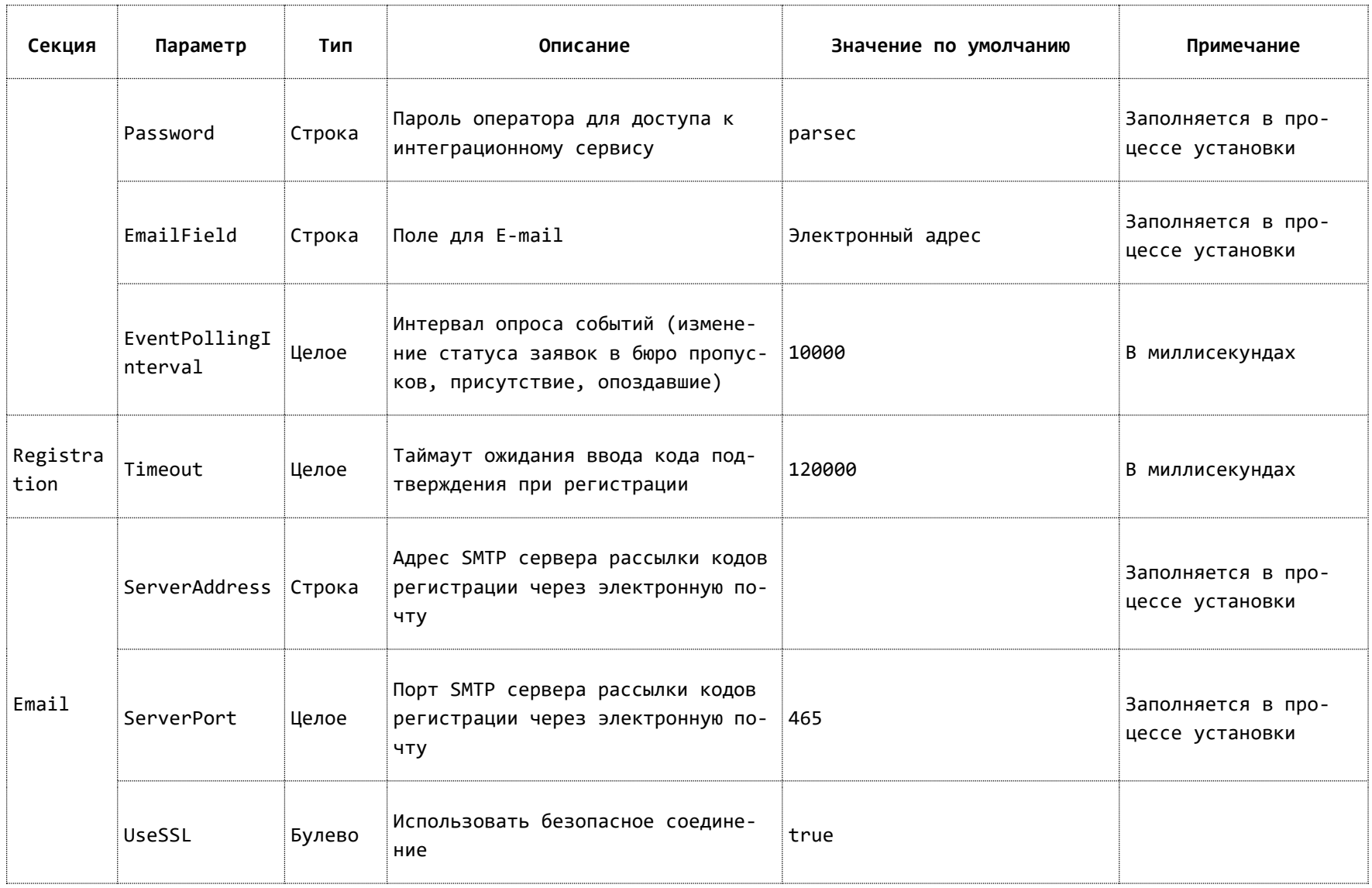

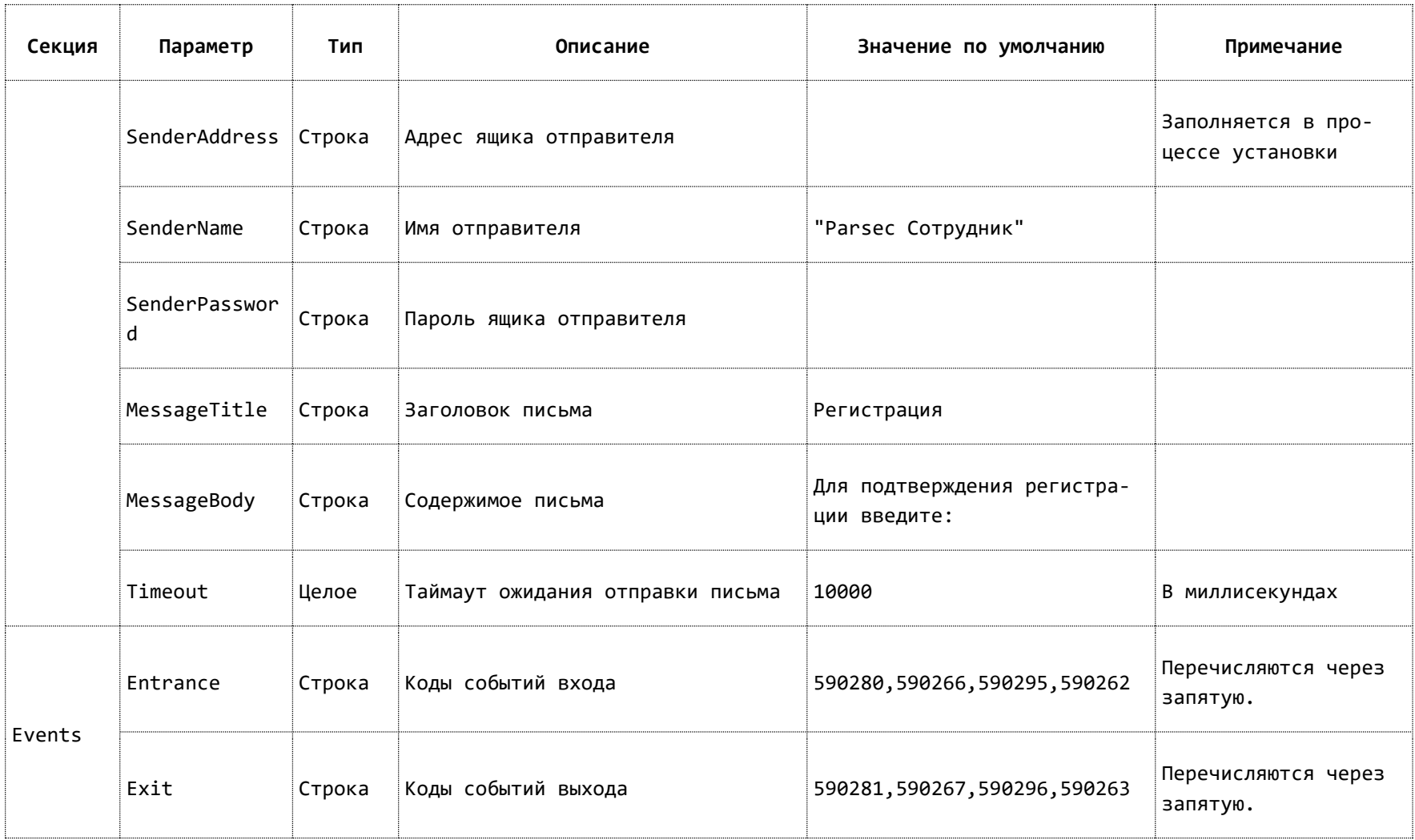